A partir d'une image avec un personnage - le **chien**, nous allons faire un montage avec 2 autres personnages - les **dinosaures**.

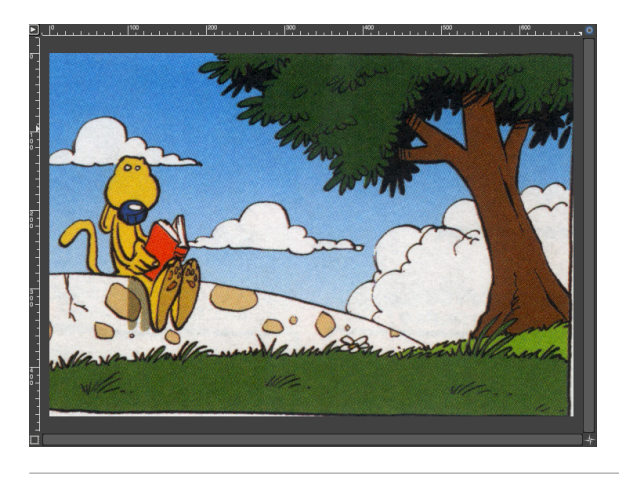

**Préparation de l'image pour le fond**

Avec l'outil Clonage, nous allons supprimer le personnage.

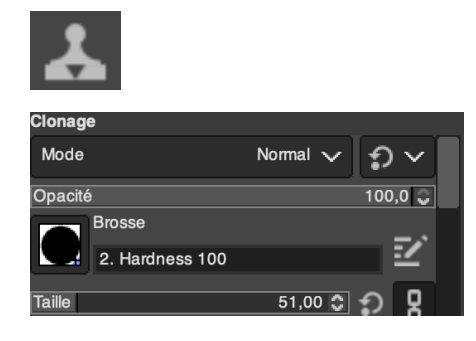

**Copier les dinosaures dans l'image du fond**

Ouvrir les 2 images qui contiennent les dinosaures.

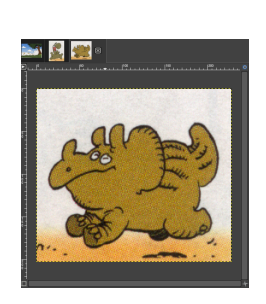

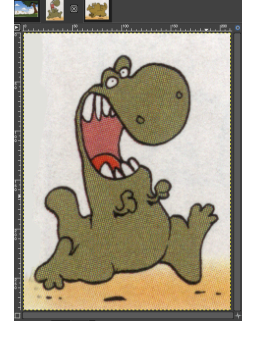

En mode « Multi-fenêtre », glisser le calque d'une image vers l'autre, avec la souris.

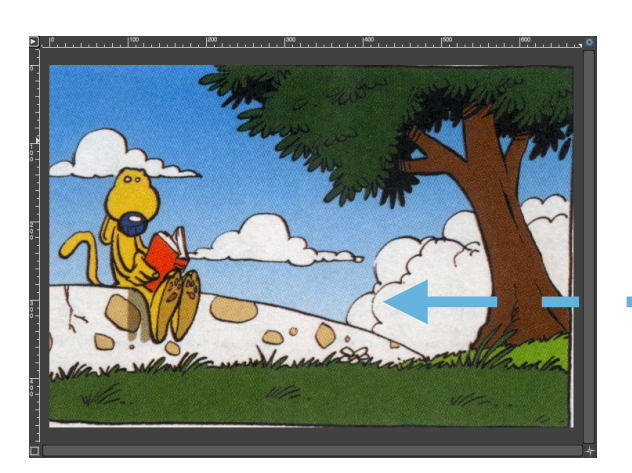

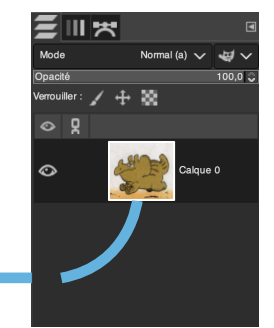

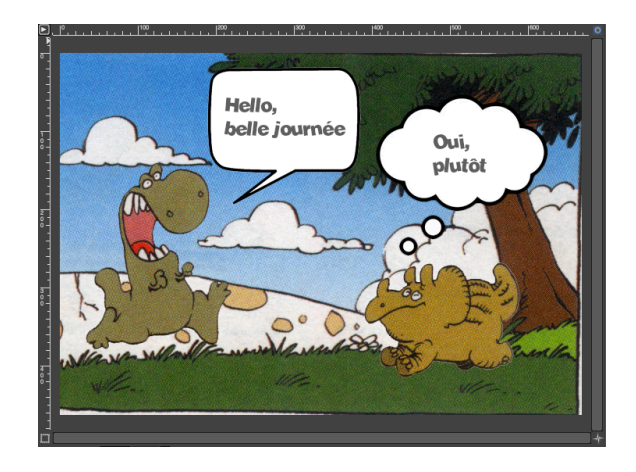

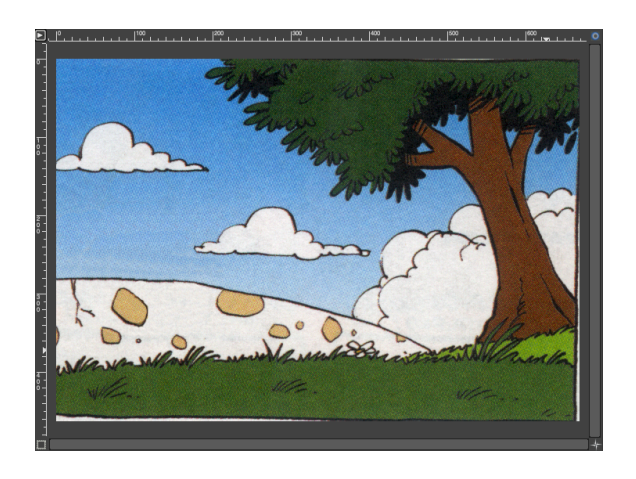

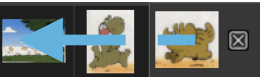

En mode « Fenêtre unique », avec la souris, glisser l'onglet d'une image vers l'onglet de l'autre image.

Attendre que l'image ouvre et placer le calque dans l'image.

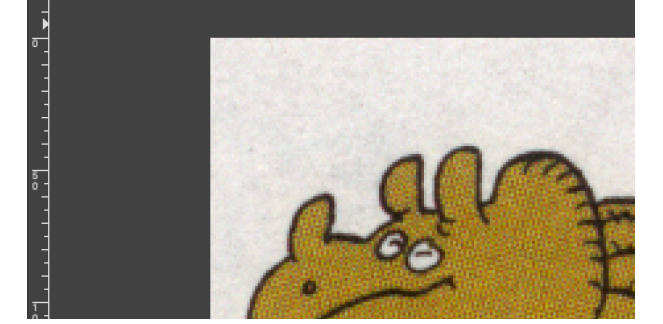

Nous avons maintenant, une image avec 3 calques.

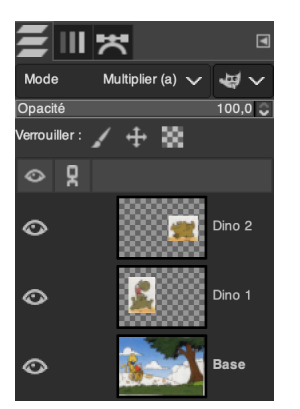

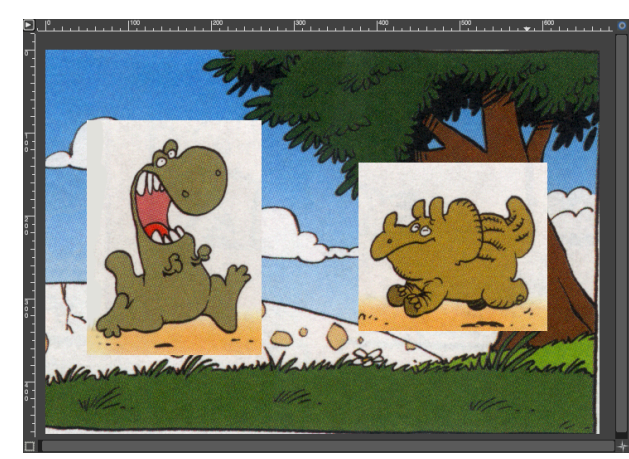

## **Détourer et déplacer les dinosaures**

Sélectionner l'outil Sélection contiguë et mettre un seuil de 60.

Cliquer dans la partie blanche qui entoure le dinosaure et appuyer sur la touche supprimer.

Répéter l'opération pour supprimer le sol, sous le dinosaure.

Sélectionner le calque qui contient le deuxième dinosaure et supprimer le fond.

Faire les finitions avec l'outil Gomme.

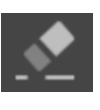

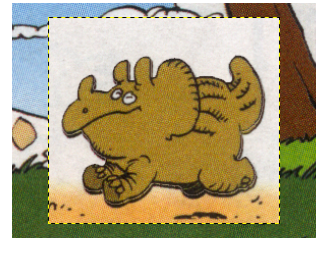

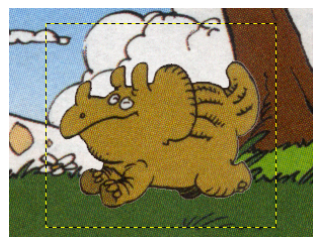

Avec l'outil de Déplacement placer les dinosaures sur l'herbe.

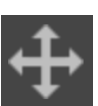

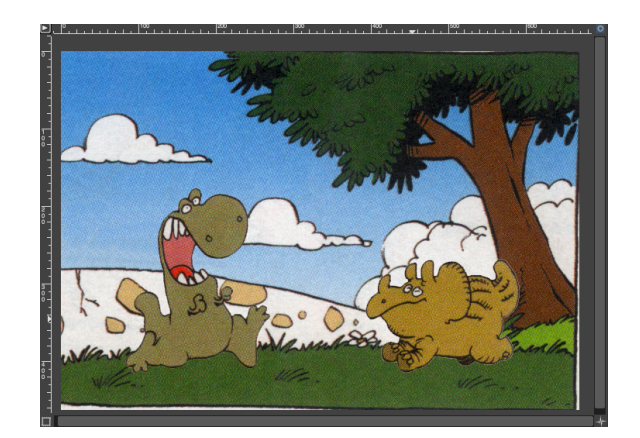

 $\ddot{\circ}$ 

 $\ddot{\circ}$ 

 $\odot$ 

Dino 2

Dino 1

**Base** 

コミ ロ 区

## **Dessiner les «bulles de texte\*»**

Créer un nouveau calque transparent.

Avec l'outil de Sélection elliptique dessiner une ellipse.

\* nom technique de la bulle de texte : le phylactère

Sélectionner la couleur blanche.

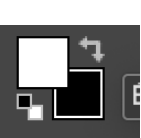

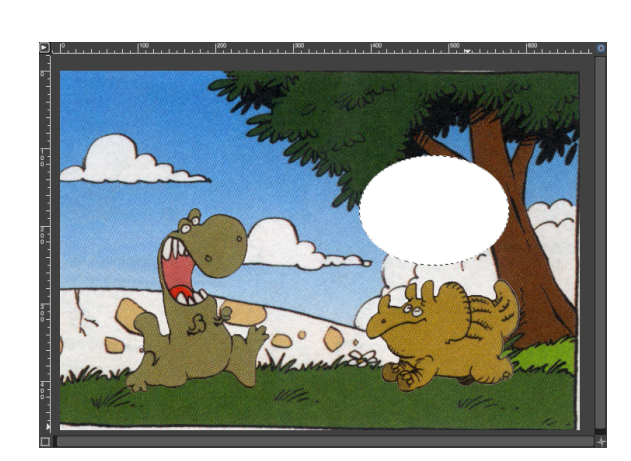

remplir la forme.

Avec l'outil de Remplissage

Créer un nouveau calque transparent.

Avec l'outil de Sélection à main levée dessiner le lien de la bulle.

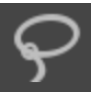

*Remarque : pour avoir des lignes droites, il faut cliquer pour placer de points qui seront reliés par les lignes.* 

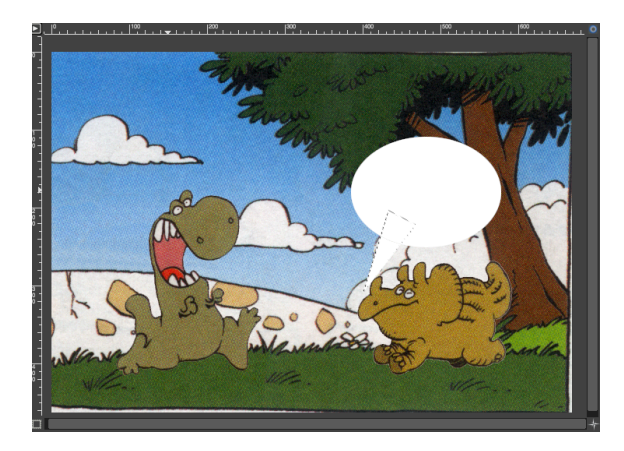

Pour créer la deuxième bulle, vous pouvez dupliquer les calques.

Bouton  $\Box$  de la barre des calques.

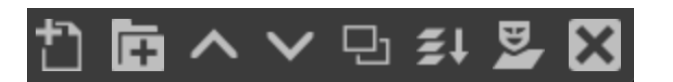

Placer les éléments avec l'outil de déplacement.

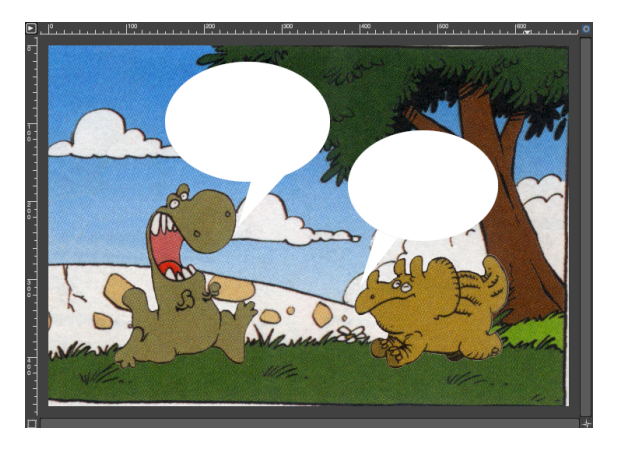

## **Mettre du texte dans les «bulles»**

Sélectionner l'outil Texte.

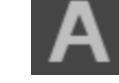

Dans la fenêtre des outils, choisir une taille et un style de police.

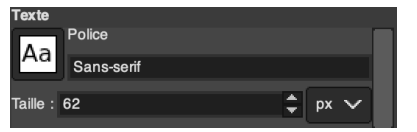

Cliquer dans la bulle.

La boîte d'édition du texte s'ouvre.

Écrire le texte dans la fenêtre.

Pour fermer l'éditeur, il faut sélectionner un autre outil.

Le texte peut être réédité en tout temps, car il est sur un calque de type vectoriel.

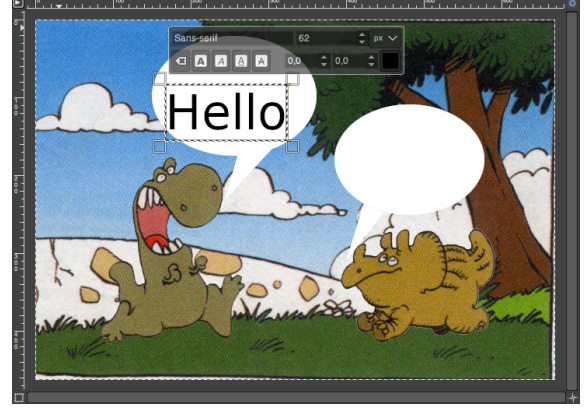

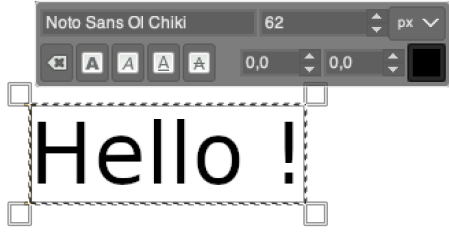

Pour la deuxième bulle, présélectionner l'outil Texte et éditer le texte.

Pour finir, ajuster la position des textes avec l'outil déplacement.

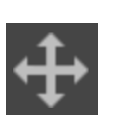

Enregistrer votre travail.

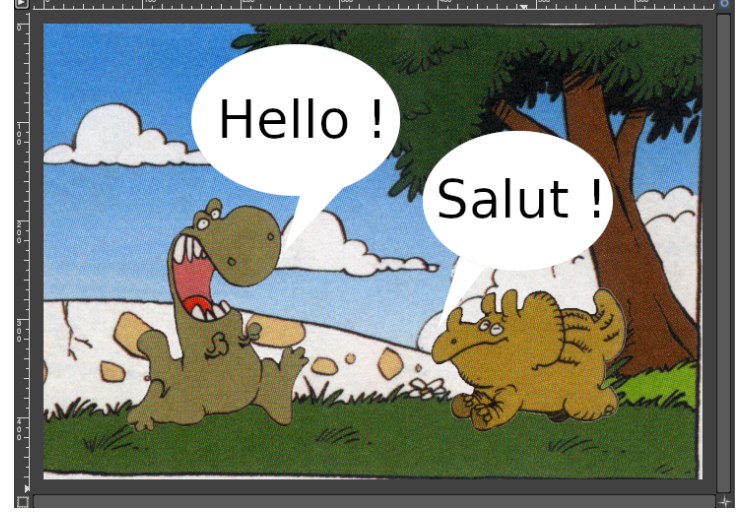